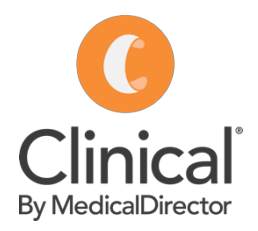

## Adding a coded Immunisation (child)

A Clinical by MedicalDirector cheat sheet

Immunisations can be entered on the patient record using the Immunisations tab. The option to add immunisations given at other clinics and to record declined vaccinations is available to improve the completeness and accuracy of the data recorded in MedicalDirector.

## *Adding an immunisation for a child:*

- 1. Open a patient record (F2).
- 2. Click on the Immunisation tab.
- 3. Select the Add button.
- 4. Click on the green + to add combination vaccines.
- 5. Tick 'Vaccine given elsewhere' if you are only documenting.
- 6. Check Send to AIR box is ticked.
- 7. Select a Vaccinator (must have a provider number).
- 8. Select who gave consent for the vaccination from the dropdown list.
- 9. Check the date.
- 10. Enter the Batch No. (and tick Store batch no. if the batch is new)
- 11. Select the Vaccine/s.
- 12. Select a **Site** where the vaccine was administered.
- 13. Enter a **comment** (if applicable) and OK to save.
- 14. Click Recall to add a reminder for another immunisation in the future.

## 15. Save.

*Note: Immunisation records will automatically be ticked to send to the Australian Immunisation Register (AIR) if the vaccine is approved for submission by AIR and it is administered at the surgery (not marked as 'given elsewhere').* 

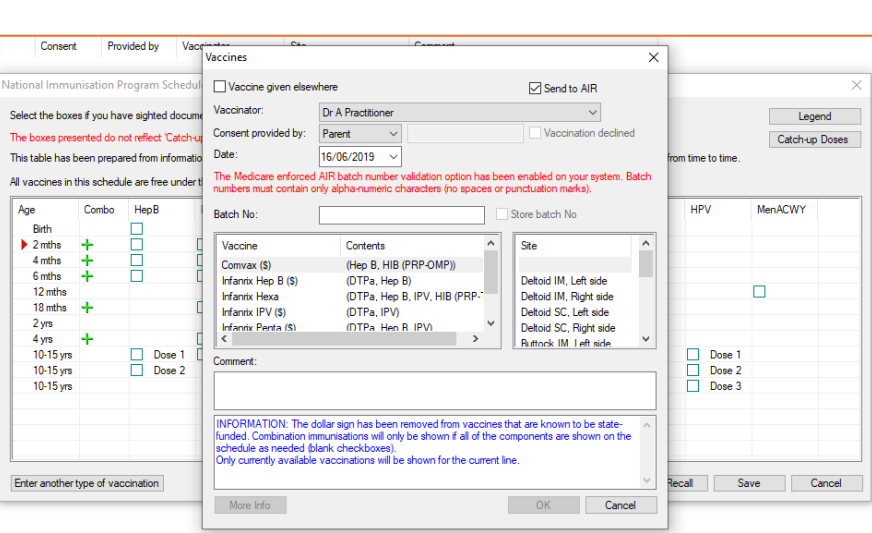

**Imm** 

Combo